# **Connecting to Jane Wi-Fi Windows OS Instructions**

### **Overview**

The goal of this document is to outline how to connect to the Jane WiFi on a device running Windows OS.

#### **Connecting a Windows OS device**

1. Right-click on your wireless network and choose "Open Network and Sharing Center"

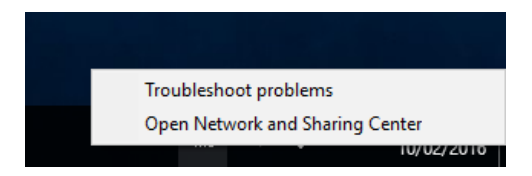

2. Click on "Set up a new connection or network"

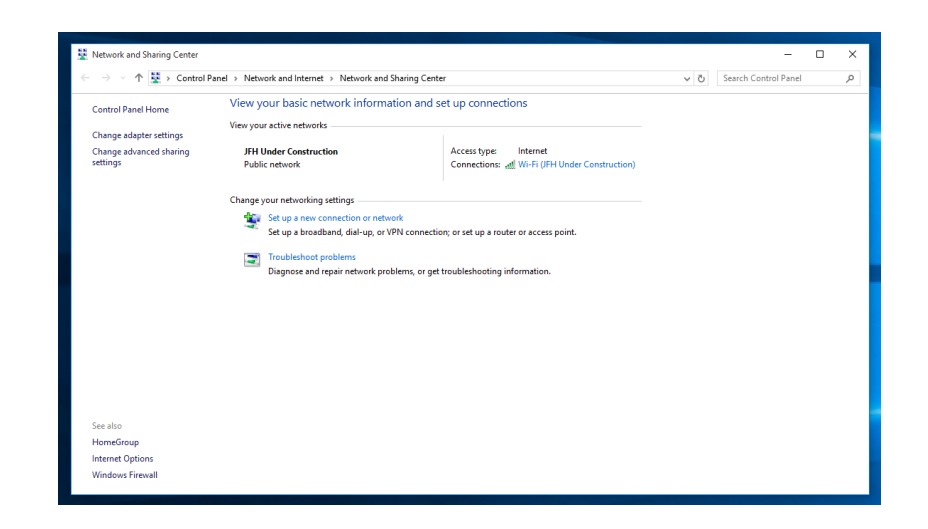

3. Choose "Manually connect to a wireless network"

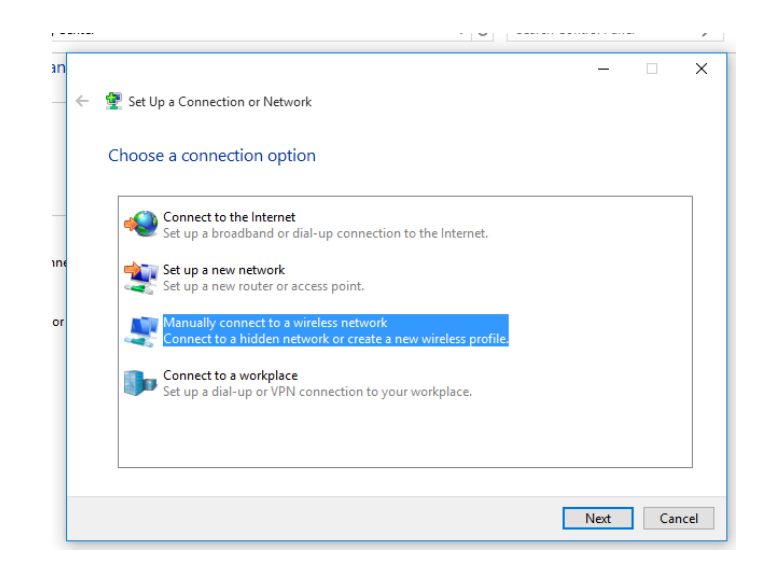

4. Enter the details: Network name is "Jane WiFi" without the quotes", set the Security type to be WPA2-Enterprise and click Next.

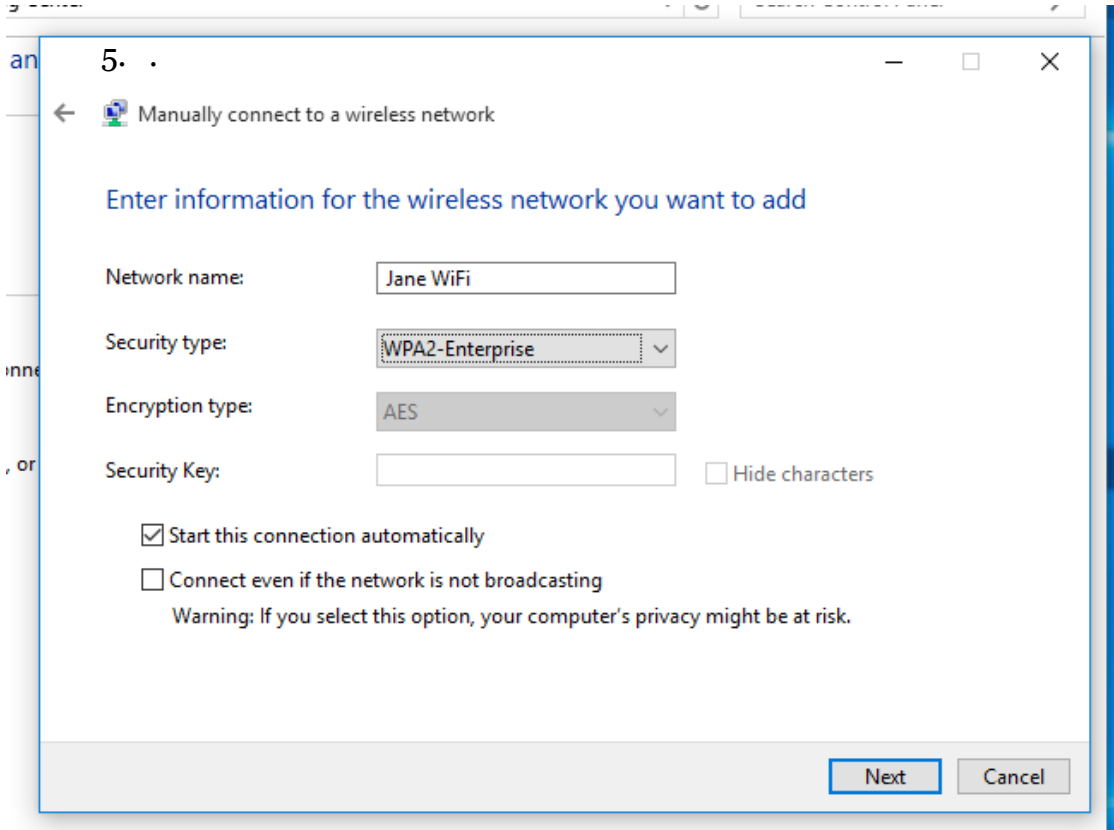

6. Click on the "Change connection settings"

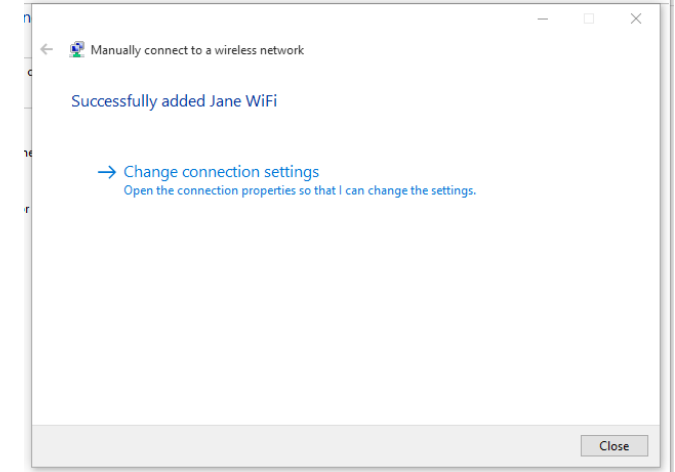

# 7. Click on the Security tab.

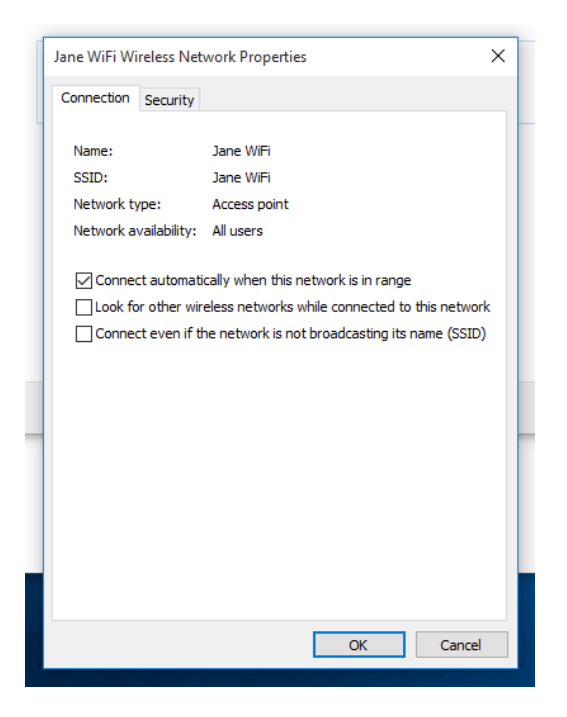

8. Click on "Settings"

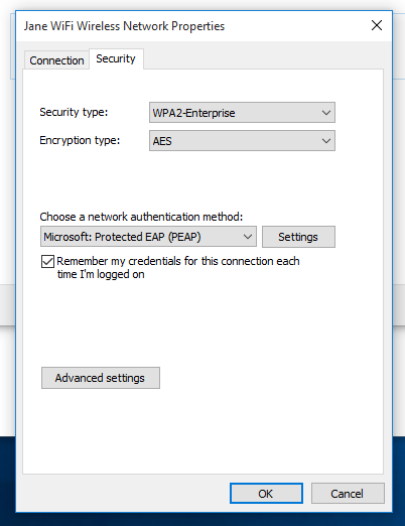

9. Turn off "Verify the server's identity by validating the certificate" Then click on "Configure…"

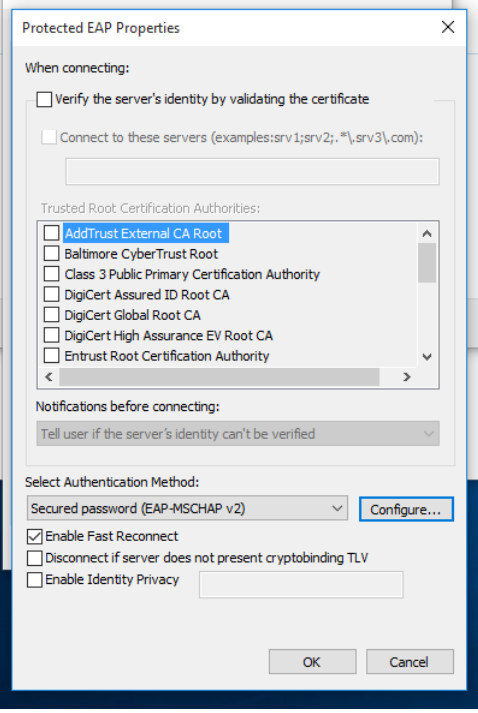

10. Turn off "Automatically use my Windows logon name and password (and domain if any) and click "OK", then click "OK".

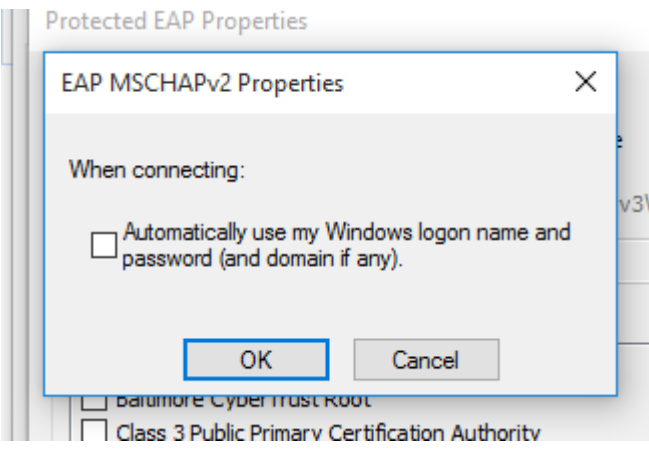

11. Click on the "Advanced settings"

Tick "Specify authentication mode", choose "User authentication" and then click on "Save credentials

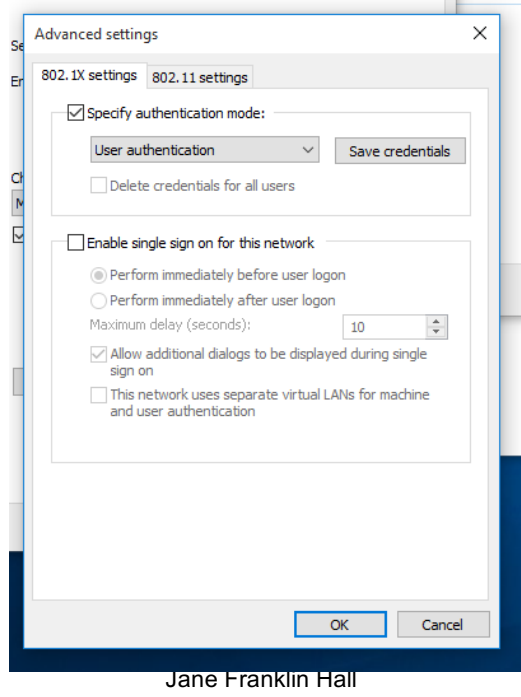

Version 1.2, 12/02/2016

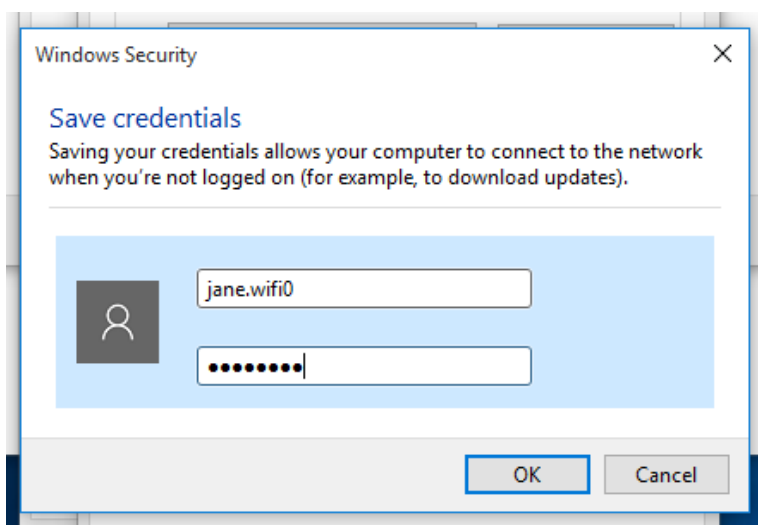

12. Enter your "Jane WiFi" username and password details and click OK. Click "OK". Finally, click "Close".

You should now be connected to Jane Internet.

## **Jane Internet Problems**

If you have followed these instructions and are still having problems, please contact the Jane Office during business hours (9.00am - 4.00pm).

For after hours help please contact Jane Student Club IT Representative Adam Dilger 0487 349 370 **OR** the Resident Fellow on Duty on 6210 0200**.**